## Vejledning til Photofiltre nr.133 Side 1 Ændre komposition ved beskæring

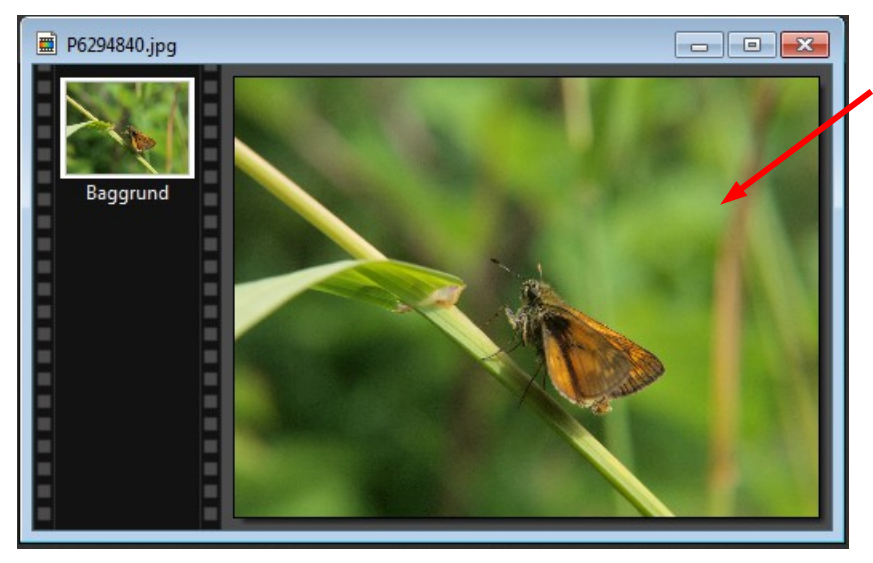

Når man fotograferer er det ikke altid at man kan komponere billedet når man tager billedet. Hvis man fotograferer smådyr er det med at få taget billedet med det samme. Så må man efterbehandle og beskære i fotoprogrammet. Her er et billede af en lille sommerfugl som hedder Bredpande.

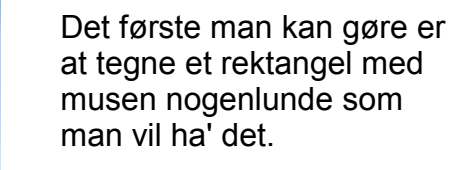

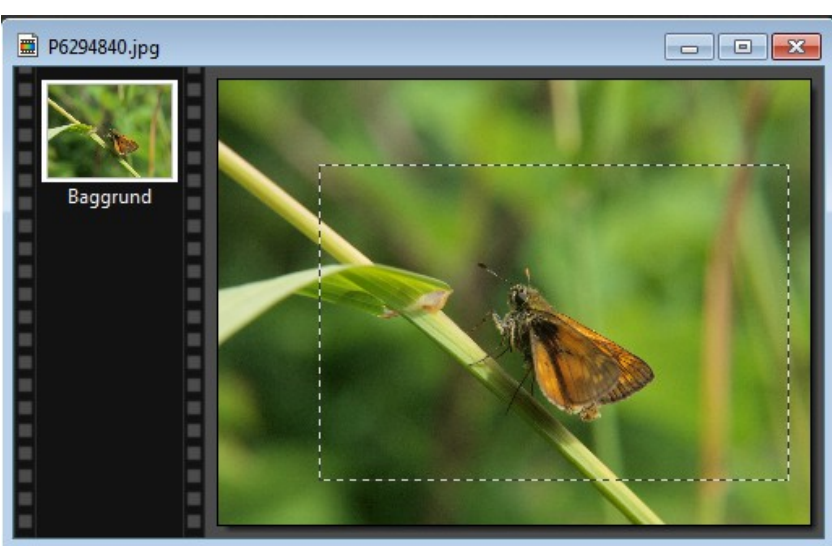

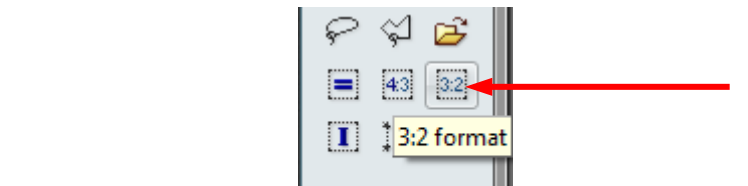

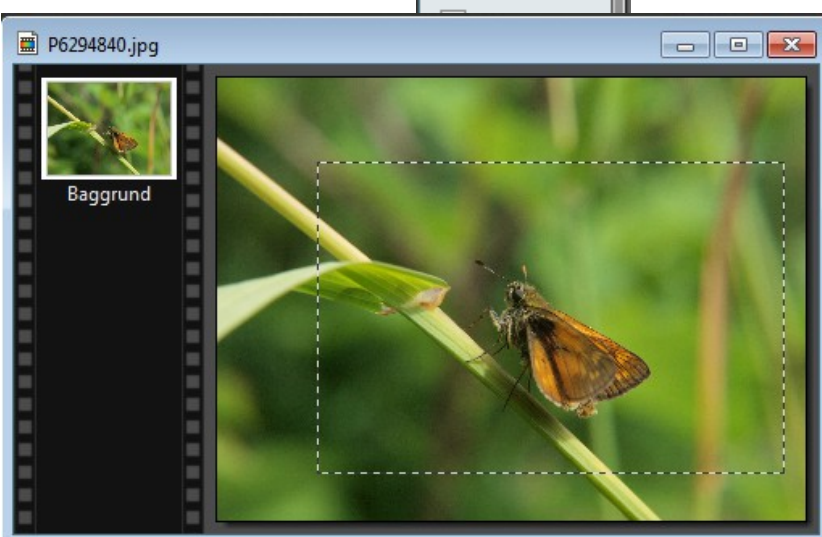

Jeg beskærer altid mine foto til 3:2 format, så når jeg har tegnet rektanglet trykker jeg på ikonen i højre side.

Nu er rammen nøjagtig 3:2 format. Man kan nu føre musen ind i rammen, HOLDE MUSEKNAPPEN NEDE. Man kan så flytte rammen rundt på billedet indtil man syntes man har den rette komposition

## Vejledning til Photofiltre nr.133 Side 2 Ændre komposition ved beskæring

1 | | | 2 3 4

Her er så 4 forskellige eksempler på placering af rammen. Og hvilken skal man vælge. Sommerfuglen skal ikke være i centrum af beskæringen

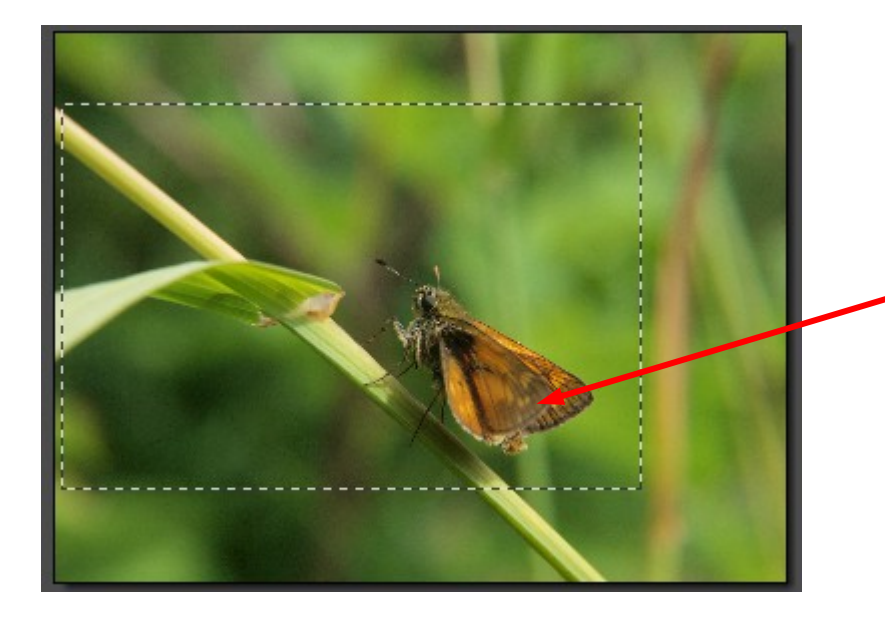

Mit valg ville med det samme være nr.4 Og hvorfor så det. Jo stænglen går skråt opad. Sommerfuglen vender hovedet i samme retning. Derfor ville jeg placere sommerfuglen forneden til højre.

## Vejledning til Photofiltre nr.133 Side 3 Ændre komposition ved beskæring

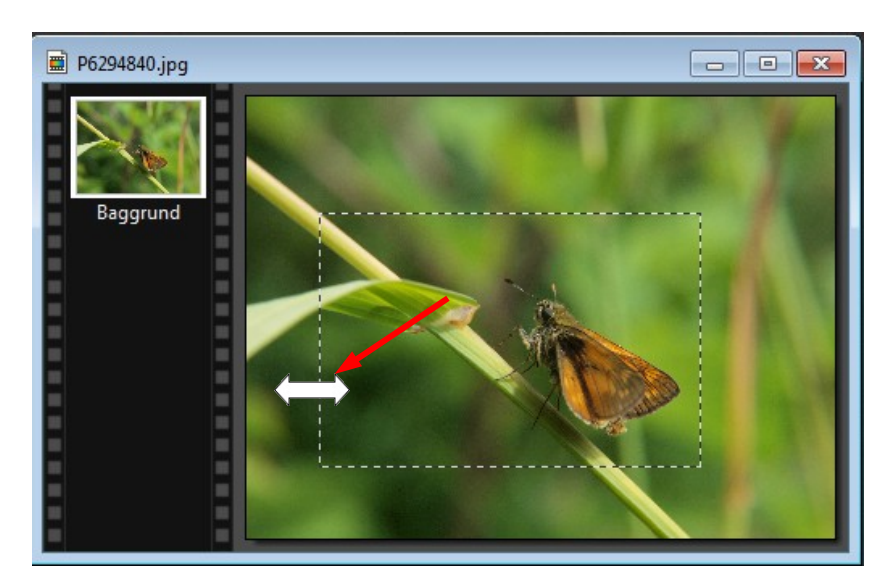

I dette tilfælde kan man så yderligere justere rammen. Hvis man holder musen over en af kanterne bliver musepilen til en dobbeltpil. Man kan så holde museknappen ned og rykke rammen. Til sidst kan man så igen trykke på 3:2 knappen så man er sikker på billedformatet

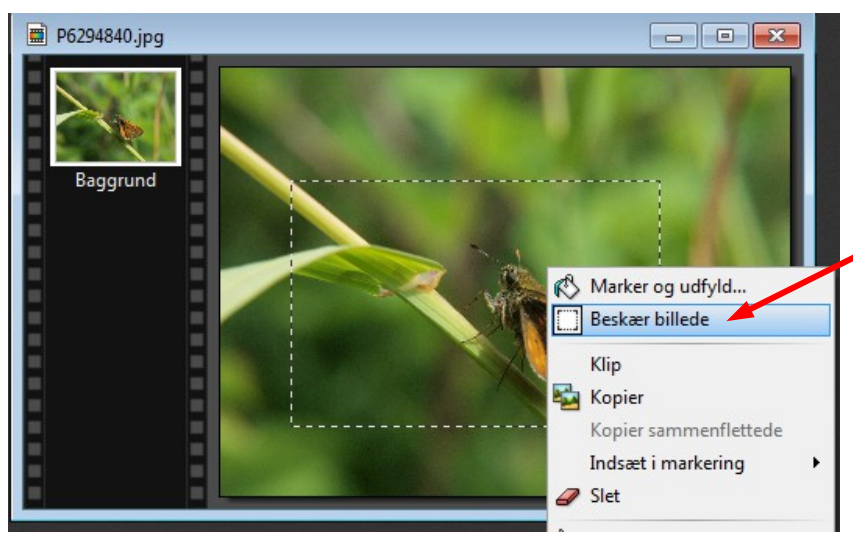

Når man syntes beskæringen og kompositionen er som den skal være fører man musen ind i rammen. Højre klikker og vælger beskær.

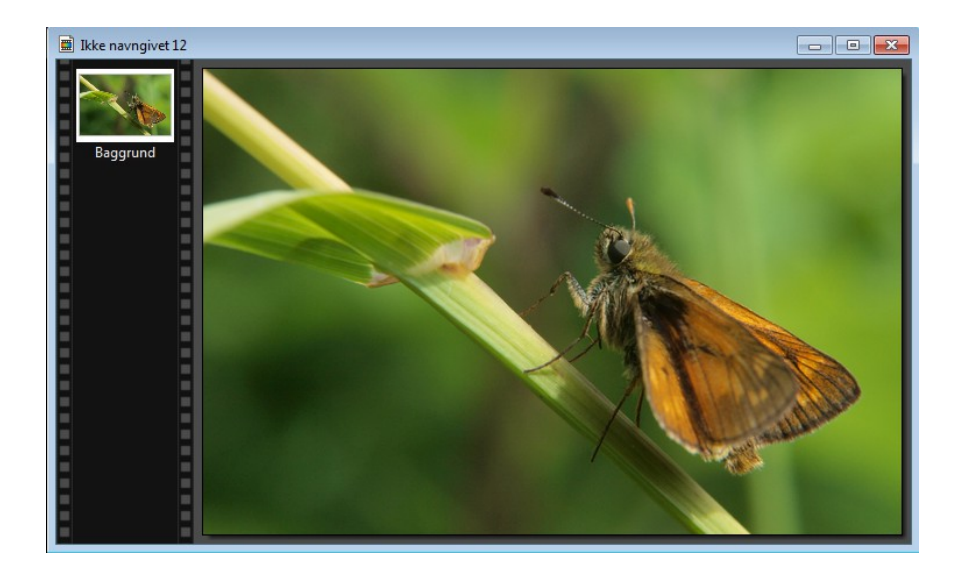

Nu er det blevet et helt andet billede. Når man beskærer et billede kommer man tættere på motivet. Man zoomer faktisk lidt ind.

På sidste side kan du se forskellen på før og efter.

## Vejledning til Photofiltre nr.133 Side 4

Ændre komposition ved beskæring

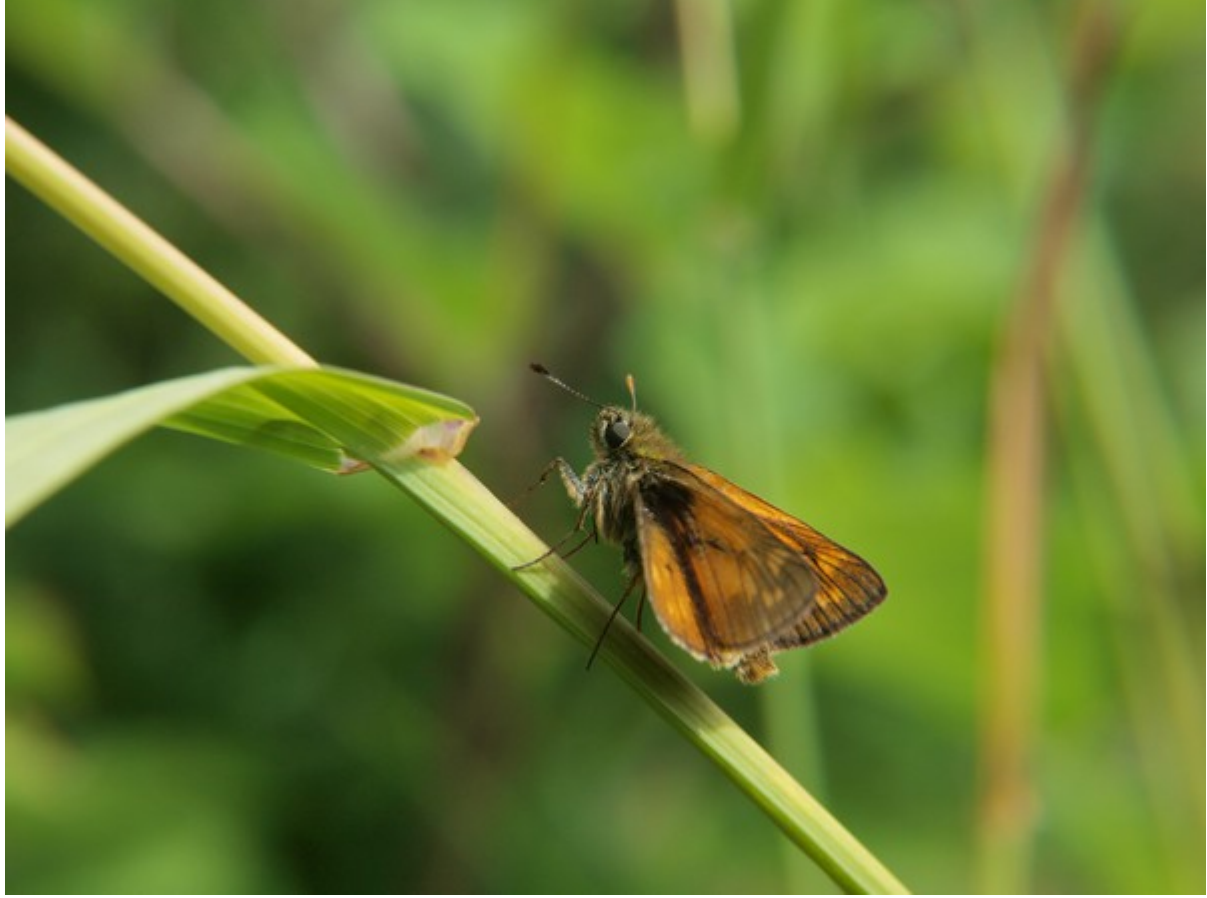

Originalbilledet hvor der ikke er foretaget beskæring

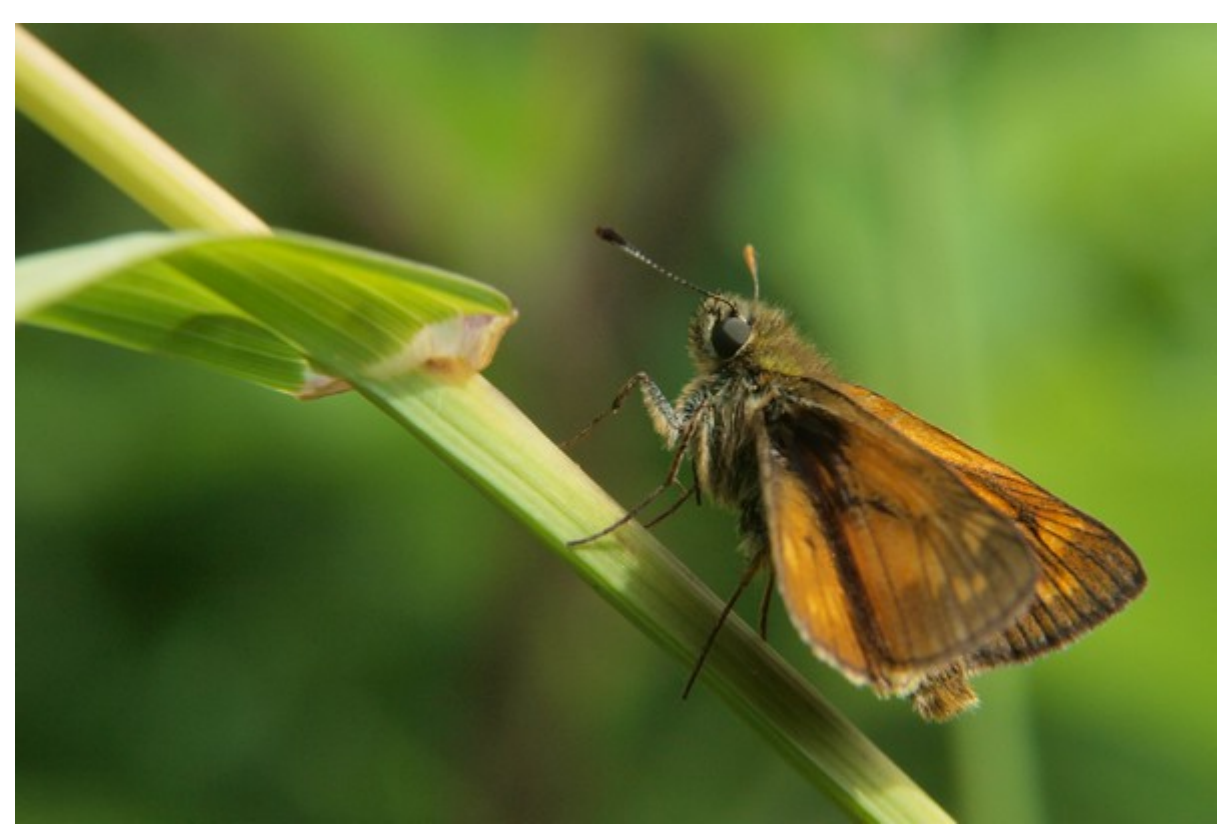

Her billedet efter at det er beskåret en del til 3:2 format. Komponeringen af billedet er nu anderledes